## **Android OpenVPN Profile Removal**

1. In the OpenVPN app, click the pencil symbol.

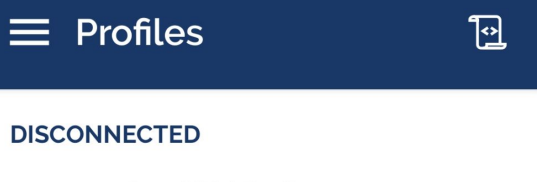

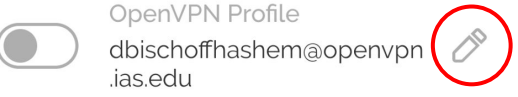

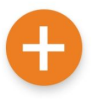

## 2. At the bottom of the screen, click "DELETE PROFILE."

Access Server Hostname (locked)

openvpn.ias.edu

Profile Name

dbischoffhashem@openvpn.ias.edu

Server Override (optional)

Username (locked)

dbischoffhashem

Save password

**SET CONNECT SHORTCUT** 

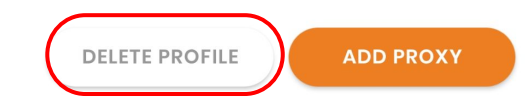

3. In the popup, select the "Yes" button.

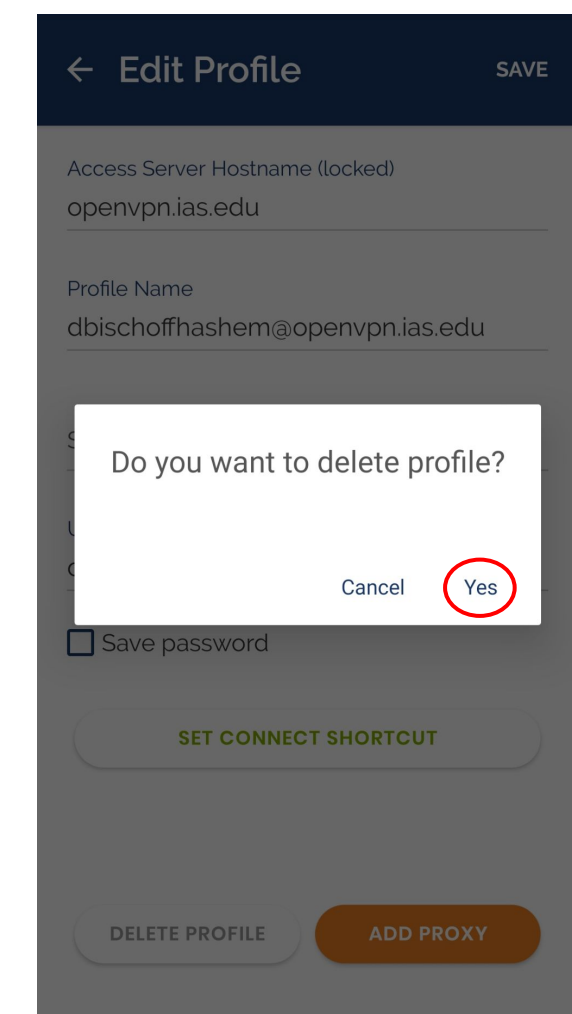

4. The app will bring you back to this screen. Your profile is now removed.

## $\equiv$  Import Profile

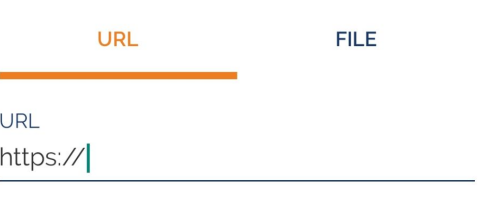

Please note that you can only import profile using URL if it is supported by your VPN provider